### **ધો-12 સામાƛય ̆વાહ ȩુલાઇ-2022 પરëાના પરણામની Ȥણચકાસણીની ુ અરĥ કરવા માટ°ની Ʌચનાઓ ુ**

#### **સમય મયા½દા(તા. 08/08/2022 બપોર° 14:00 કલાક થી 17/08/2022 ના રોજ સાȐં 17:00 કલાક Ʌધી ુ )**

#### **1) Registration કરવાની ̆˲યા**

- ધો.૧૨ સામાƛય પ્રવાહ જુલાઇ-૨૦૨૨ પરીક્ષા માટે **www.gseb.org** પર જવ.ું Ɨયારબાદ **"HSC General ȩુલાઇ-2022 Ȥણુ ચકાસણી"** પર ક્લીક કરવ. ું અથવા **hsc.gseb.org** website open કરવી.
- ધો-૧૨ સામાƛય પ્રવાહ જુલાઇ-૨૦૨૨ પરીક્ષાના પિરણામની ગણચકાસણી ુ કરવા માટેનું Registration કરવા માટે Register બટન પર ક્લીક કરવું અને Registration ફોર્મ ભરવું.
- $>$  ફોર્મ માં દર્શાવેલ તમામ વિગત ભરી Register બટન પર ક્લીક કરવું.
- Register બટન પર ક્લીક કયાર્ની ૧ થી ૫ િમનીટમાં આપના Ďારા enter કરેલા મોબાઇલ નંબર પર OTP (એક પાંચ આંકડાનો CODE) આવશે. જેને નીચે દર્શાવેલ OTP details માં ભરી SUBMIT કરવં.
- $>$  SUBMIT બટન પર ક્લીક કરવાથી અને પાસવર્ડ ENTER કરીને Registration ની પ્રક્રીયા પુરી કરવી.

### **2) LOGIN કર અરĥ કરવાની ̆˲યા**

- $\triangleright$  Login બટન પર કલીક કરવાથી લોગીન ફોર્મ ખુલશે જેમાં આપનો SEAT NUMBER, MOBILE NUMBER અને પાસવર્ડ (કે જે આપના દ્વારા Registration દરમ્યાન ભરવામાં આવ્યો હતો) તે enter કરી LOGIN કરવં.
- લોગીન કરવા પર આપનેઆપના RESULT ની િવગતો દેખાશે.
- HSC GENERAL JULY‐2022 ના પરીક્ષાથીર્ઓએ Ȑ િવષયની ગણચકાસણી ુ કરાવવી હોય તે િવષય Select કરી(ટીક માકર્√ **) ક**રી તેની સામેતેિવષયનો ઉĂરવહી બારકોડ નબર ં ભરવો. Ɨયાર બાદ PAYMENT કરવા માટે "Pay Now" પર Click કરવ. ું નોંધ:-
	- HSC GENERAL JULY‐2022 ના પરીક્ષાથીર્ઓ અંિતમ તારીખ તા.૧૭/૦૮/૨૦૨૨ સાȐં ૧૭:૦૦ કલાક સુધી કોઇપણ સમયે LOGIN કરી વધારાના વિષય માટે પણ અરજી કરી શકશે. વધારાના વિષય માટે અરજી કરવા, વિષય સામે (ટીક) કરી તેનો ઉત્તરવહી બારકોડ નંબર ભરી, ત્યારબાદ "Pay Now" બટન પર કલીક કરી, ફી ભરીને અરજી કરવાની રહેશે. (ફરીવાર Registration પ્રક્રિયા કરવાની જરૂર નથી).

## <sup>૩</sup>) **PAYMENT કરવાની ̆˲યા**

- **ફ નો દર નીચેȺજબુ છે.** 
	- 1. ગણચકાસણીની વિષયદીઠ ફી રૂ.૧૦૦/-
	- 2. કુલ ફ્રી ઉપરાંત રૂ.૨૦/- Online Application Fee ચૂકવવાની રહેશે.

તમામ વિગતો ભર્યા બાદ "Pay Now" બટન પર કલીક કરવાથી નીચે મુજબનું પેજ દેખાશે. ફી ઓનલાઇન ભરી શકાશે અને SBI E Pay ની SBI Branch Payment સુવિધા મારફતે SBI બેંક માં (ઓફલાઇન) પણ ભરી શકાશે.

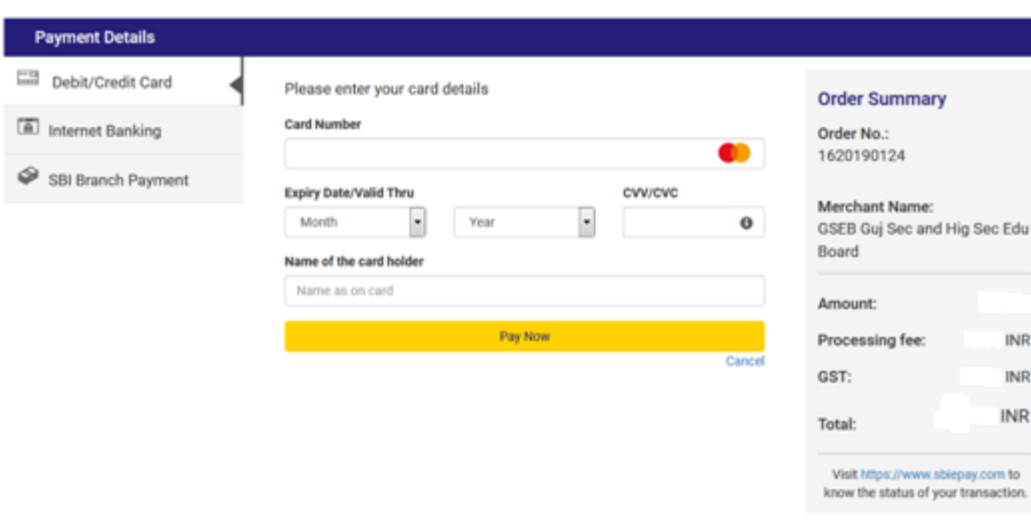

# **Online payment** કરવા માટેનીચેમજબની ુ પ્રિક્રયા કરવાની રહશે ે

- આપની અનુકુળ પદ્ધતિ મુજબ Payment કરી શકો છો. ઉપર દર્શાવ્યા પ્રમાણે Debit/Credit Card, Net Banking વગેરે દ્વારા Online Payment કરી શકાશે.
- Payment કરી Payment Receipt વાળુ પેજ આવે ત્યાં સુધી રાહ જોવી. પ્રક્રિયા પૂર્ણ ન થાય ત્યાં સુધી Browser બંધ ન કરવું કે વેબપેજ Reload ન કરવું.
- અરજી ભરવાની અંતિમ તારીખની મર્યાદા પૂર્ણ થાય તે પહેલા ફી નું ચુકવણું કરી દેવાનું રહેશે.
- Payment Successfully Complete થયા બાદ Receipt પર ક્લીક કરી Receipt ની પ્રિન્ટ કાઢી લેવાની રહેશે જે આપે કરેલ અરજીનો આધાર રહેશે.

**પેમેƛટના ચાજસ નીચેȺજબુ છે.**

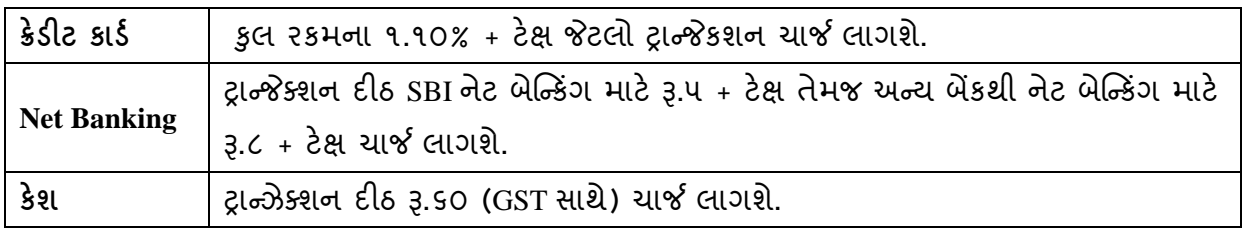

- ઉપરના તમામ ટ્રાƛȐક્શન ચાજીર્સ પર (ટેક્ષ) GST (Ȑ હાલ ૧૮% છેતે) લાગશે.
- ઉદાહરણ તરીકે જો આપ SBI ના Net Banking થી Į.૩૦૦/- Payment કરો છો તો Į.૩૦૦/- + Į.૫/- (Transaction Charge) + Į.૦.૯૦(Į.૫/- ના ૧૮%) Tax એમ કુલ Į.૩૦૫.૯૦(Į.ત્રણસો પાચં અનેનેવું પૈસા) ચાȒ લાગશે.

# $\triangleright$  Offline payment કરવા માટે નીચે મુજબની પ્રક્રિયા કરવાની રહેશે

- ઉપર દર્શાવેલ ઇમેજમાં દર્શાવ્યા મુજબ SBI Branch Payment પર ક્લિક કરી નામ, મોબાઇલ નંબર અને ઇમેઇલની વિગતો ભરી Pay Now પર ક્લિક કરવાથી Offline Payment કરવા માટેનું ચલણ (કેશ મેમો) સ્લીપ જનરેટ થશે.(કેશ મેમોની રકમ આપે ચુકવવાની થતી રકમ સાથેચકાસી લેવી.)
- આ સ્લીપ SBI (સ્ટેટ બેંક ઓફ ઇન્ડિયા) ની કોઇ પણ બ્રાંચ પરથી ભરી શકાશે.
- SBI દ્વારા ચલણ ભરવાનો ચલણદીઠ રૂ.૬૦ ( GST સાથે) ચાર્જ દ્વારા લેવામાં આવશે.
- અરજી કર્યાની અંતિમ તારીખ પહેલાં ચલણ ભરી દેવાનું રહેશે.
- SBI બ્રાન્ચ ભરેલ પહોંચ સાચવી રાખવાની રહેશે. તથા જરૂર જણાય ત્યારે રજૂ કરવાની રહેશે.
- Payment કર્યાના ૨ દિવસ બાદ લોગીન કરી આપની Receipt ની પ્રિન્ટ કાઢી લેવાની રહેશે જે આપે કરેલ અરજીનો આધાર રહેશે.

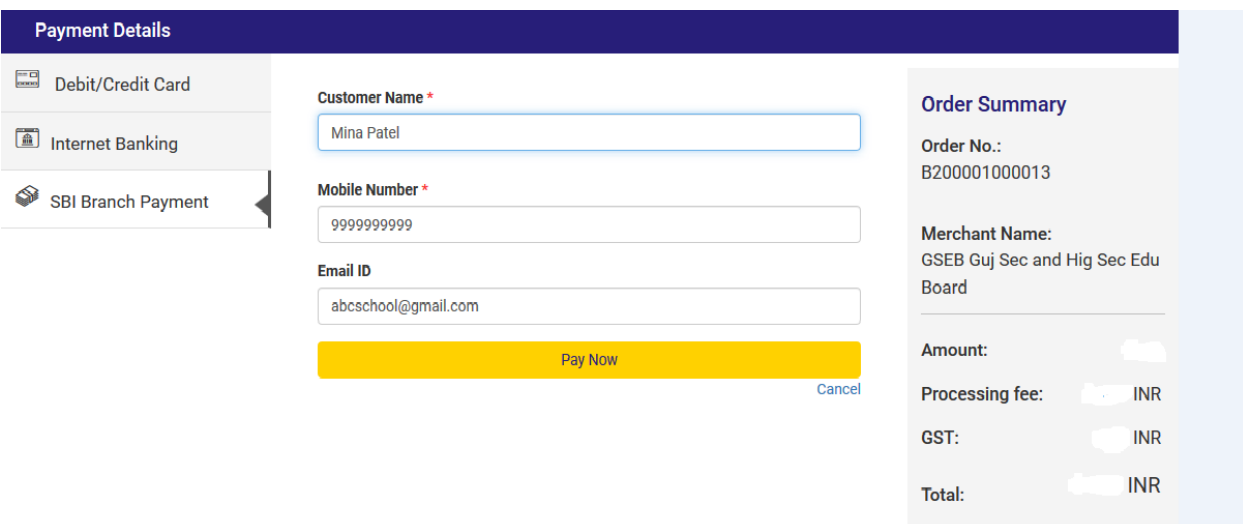